HS-5220/HS-5620 100MHz FSB / VGA / LAN / Sound

• 100MHz FSB • Half Size • All-in-one •

• CRT/Panel•LAN•Sound•WDT•4COM•PC/104•

• DMA33/66•DOC•USB•IrDA•Single +5V•

• PISA Bus / ISA Bus Industrial Single Board Computer •

## HS-5220P/HS-5620P 100 MHz FSB

• PISA Bus / ISA Bus Industrial Single Board Computer •

#### **Copyrights**

This manual is copyrighted and all rights are reserved. It is not allow any non authorization in copied, photocopied, translated or reproduced to any electronic or machine readable form in whole or in part without prior written consent from the manufacturer.

In general, the manufacturer will not be liable for any direct, indirect, special, incidental or consequential damages arising from the use of inability to use the product or documentation, even if advised of the possibility of such damages.

The manufacturer keeps the rights in the subject to change the contents of this manual without prior notices in order to improve the function design, performance, quality and reliability. The author assumes no responsibility for any errors or omissions, which may appear in this manual, nor does it make a commitment to update the information contained herein.

#### **Trademarks**

BOSER is a registered trademark of BOSER Technology Co., Ltd. Intel is a registered trademark of Intel Corporation. Award is a registered trademark of Award Software, Inc. ISB is a registered trademark of BOSER Technology Co., Ltd.

All other trademarks, products and or product's name mentioned herein are mentioned for identification purposes only, and may be trademarks and/or registered trademarks of their respective companies or owners.

© Copyright 2003 All Rights Reserved. User Manual edition 1.5, March 06, 2003

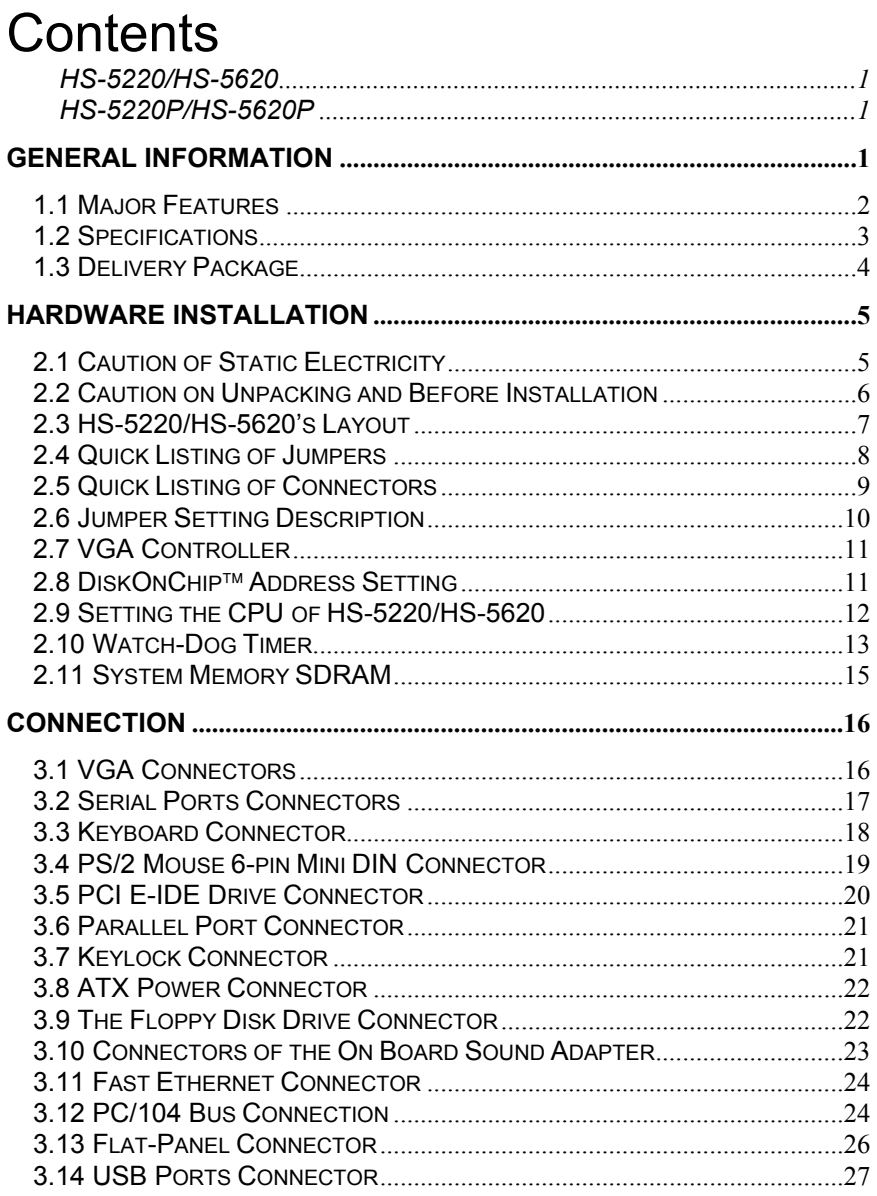

Contents • i

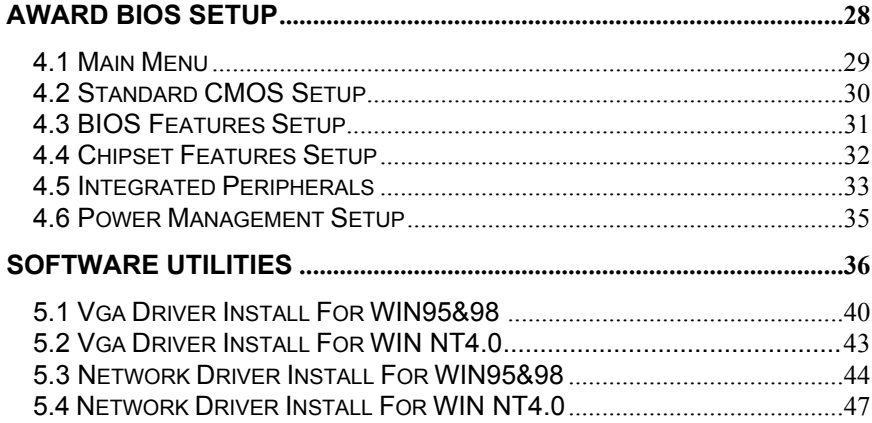

ii •Contents

# *Chapter-1*

# General Information

The HS-5220/HS-5620 is a PISA/ISA Bus Industrial Single Board (I.S.B.) The board design combine together with all necessary input and output effects interfaces which makes it an ideal all-in-one industrial single board computer. The board design with 100 MHz internal bus clock rate architecture.

The advance PISA/ISA Bus add-on connection of HS-5220/HS-5620 allows user could easily obtain both ISA's 16bit PISA slot for suitable plug into a small size system with 8/16/32 bit operating. One set of PC/104 bus connector for industrial PC/104 board add-in. The board also design with an ESS® Solo1 3D sound interface which provides an ideas sound adapter in any sound application. The IDE interface with DMA33/66 access of mode 4 to IDE drive interface architecture, supports with maximum 66 MB/sec in data transfer rating to 2 pieces IDE drive connection. The board also provides an on-board 10/100-based LAN for easy network connection.

A single Flash chip holds the system BIOS, and you can change the Flash BIOS by the Utility Update. Advanced IR port also provide a faster data transmission. You can also use the DOS version of the "DiskOnChip™" socket by issuing commands from the DOS prompt without the necessity of other software supports up to 144MB.

The board design with 69000 VGA provides internal connections to VGA Monitor and-or Flat Panel. The VGA supports up to 1280x1024 256 colors resolution.

The HS-5220/HS-5620 support SDRAM memory at one DIMM socket. This gives you the flexibility of configuring your system from 8 to 256MB DRAM by using the most economical DIMM memory modules for its on board system SDRAM.

If a non-expect program cause halts, the on board Watch-Dog Timer (WDT) will automatically reset the CPU or generate an interrupt. The WDT is designed with pure hardware and doesn't need any arithmetical functions of a real-time clock chip. This ensures the reliability in an unmanned or standalone system.

## 1.1 Major Features

- $\checkmark$  75~500MHz CPU for Intel® Pentium® MMX<sup>TM</sup>, Tillamook, AMD K5/K6, Cyrix 6x86
- $\checkmark$  ALi M1541, M1543 chipsets
- $\checkmark$  One DIMM socket provides up to 256MB<br> $\checkmark$  East PCLDMA33/66 controller support two
- Fast PCI DMA33/66 controller support two IDE disk drives
- $\checkmark$  100MHz system clock support
- $\checkmark$  Four RS-232 serial ports include 16C550 UART with 16byte FIFO
- $\checkmark$  One enhanced bi-directional parallel port supports SPP/ECP/EPP
- $\checkmark$  On board PS/2 Keyboard and PS/2 Mouse connector
- $\checkmark$  On board SMC 37C669 super I/O chipset
- $\checkmark$  On board 69000 CRT/Panel display controller
- $\checkmark$  On board ESS Solo1 3D Sound
- $\checkmark$  DiskOnChip memory size up to 144MB
- $\checkmark$  Single +5V support
- $\checkmark$  PC/104 Bus support
- $\checkmark$  ATX Power Function support
- $\checkmark$  CPU Temperature Alarm support

## 1.2 Specifications

- **CPU**:75~500MHz CPU for Intel® Pentium® MMXTM, Tillmook, AMD K5/K6, Cyrix 6x86
- **Bus Interface**:HS-5220 is PISA Bus, HS-5620 is ISA Bus
- **Memory**:One DIMM socket provides up to 256MB
- **Cache Memory**:512KB pipeline burst
- **Chipset**:ALi M1541/M1543
- **I/O Chipset**:SMC 37C669
- **VGA**:69000 with 2MB memory support CRT/Panel display up to 1280x1024, 256 colors
- **IDE**:Two IDE disk drives support DMA33/66 transfer rate up to 33/66MB/sec
- **Floppy**:Support up to two floppy disk drives
- **Parallel Port**:Support SPP/ECP/EPP
- $\Box$  **LAN**: Intel<sup>®</sup> 82559 10/100 Based LAN
- **Sound**:ESS Solo1 3D Sound
- **Serial Port**:Four RS-232 serial ports include 16C550 UART with 16byte FIFO
- **PC/104**:PC/104 connector for 16bit ISA Bus
- **IR**:One IrDA TX/RX header
- **USB**:Support two USB ports
- **Keyboard**:PS/2 6pin Mini Din or 5pin connector
- **Mouse**:PS/2 6pin Mini Din
- **DiskOnChip**:Socket for DiskOnChip and memory size up to 144MB
- **BIOS**:Award Y2K PnP Flash BIOS
- **Watch-Dog Timer**:Set 1, 2, 10, 20, 110, 220 seconds activity trigger with Reset or NMI

- **CMOS**:DS12C887 or equivalent device
- **DMA Channels**:7
- **Interrupt Levels**:15
- **Extra Power**:One 5pin connector
- $\Box$  Power Voltage: +5V(4.75V to 5.25V)
- □ Maximum Power Consumption: +5V@3.9A
- Operating Temperature:0~60°C
- $\Box$  Board Size: 7.3"(L) x 4.8"(W)

## 1.3 Delivery Package

The delivery package of HS-5220/HS-5620 includes all following items:

- HS-5220/HS-5620 Industrial Single Board
- One Printer
- One IDE port Flat Cable
- One FDD port Flat Cable
- Two RS232 port Flat Cable
- One Sound interface Cable
- Utility CD Disk
- User's Manual

Please contact with your dealer if any of these items are missing or damaged when purchasing. And please keep all parts of the delivery package with packing materials in case of you want to ship or store the product in feature.

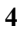

# *Chapter-2*

# Hardware Installation

This chapter provides the information on how to install the hardware of HS-5220/HS-5620. At first, please follow up sections 1.3, 2.1 and 2.2 in check the delivery package and carefully unpacking. Following after, the jumpers setting of switch, watchdog timer, and the DiskOnChip™ address selection etc.

## 2.1 Caution of Static Electricity

The HS-5220/HS-5620 has been well package with an anti-static bag in protect its sensitive computer components and circuitry from the damage of static electric discharge.

Note: DO NOT TOUCH THE BOARD OR ANY OTHER SENSITIVE COMPONENTS WITHOUT ALL NECESSARY ANTI-STATIC PROTECTION.

You should follow the steps as following to protect the board in against the static electric discharge whenever you handle the board:

- 1. Please use a grounding wrist strap on whoever needs to handle the HS-5220/HS-5620. Well clip the ALLIGATOR clip of the strap to the end of the shielded wire lead from a grounded object. Please put on and connect the strap before handle the HS-5220/HS-5620 for harmlessly discharge any static electricity through the strap.
- 2. Please use anti-static pad for put any components or parts or tools on the pad whenever you work on them outside the computer. You may also in use the anti-static bag instead the pad. Please ask from your local supplier in help up your necessary parts on anti-static requirement.

## 2.2 Caution on Unpacking and Before Installation

First of all, please follow with all necessary steps of section 2.1 in protection the HS-5220/HS-5620 from electricity discharge. With refer to section 1.3, please check the delivery package again with following steps:

- 1. Unpacking the HS-5220/HS-5620, keep well storage of all packing material, manual and diskette etc. if has.
- 2. Is there any components lose or drop from the board? DO NOT INSTALL IF HAPPENED.
- 3. Is there any visual damaged of the board? DO NOT INSTALL IF HAPPENED.
- 4. Well check from your optional parts (i.e. CPU, SRAM, DRAM, ROM-Disk etc.) for completed setting all necessary jumpers setting to jumper pin-set and CMOS setup correctly. Please also reference to all information of jumpers setting in this manual.
- 5. Well check from your external devices (i.e. Add-On-Card, Driver Type etc.) for completed add-in or connection and CMOS setup correctly. Please also reference to all information of connector connection in this manual.
- 6. Please keep all necessary manual and diskette in a good condition for your necessary re-installation if you change your Operating System or whatever needs.

# 2.3 HS-5220/HS-5620's Layout

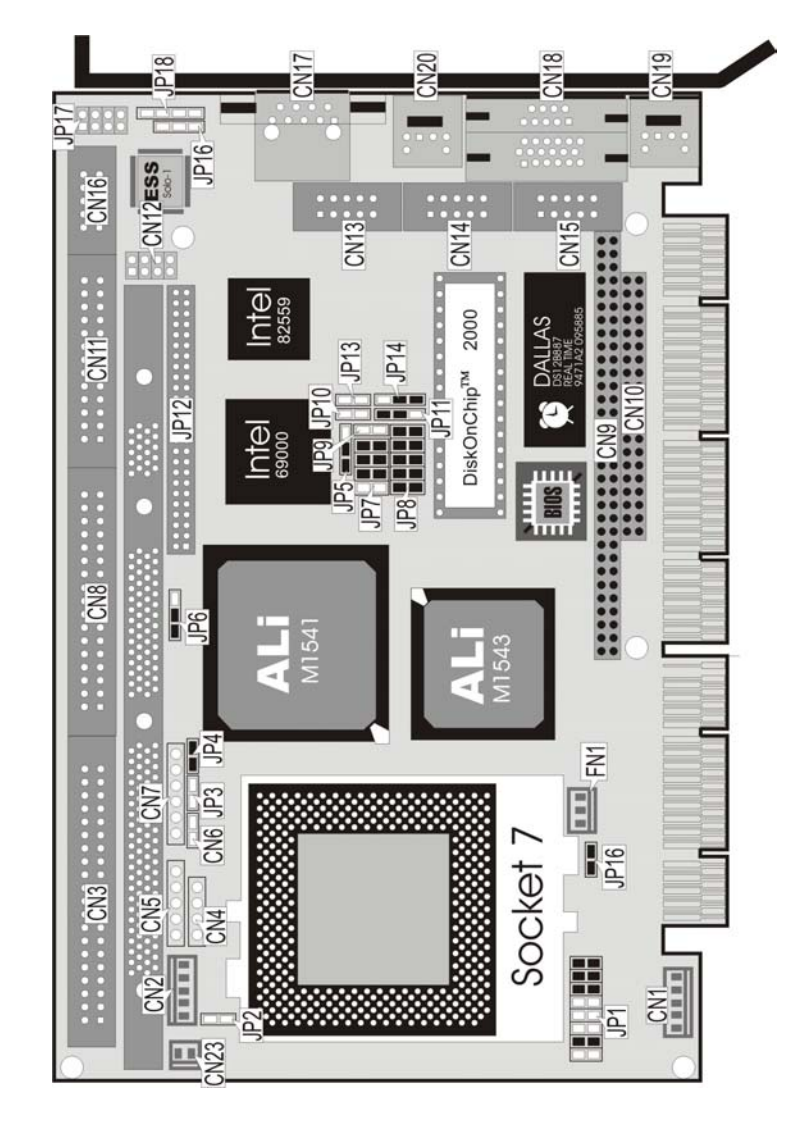

# 2.4 Quick Listing of Jumpers

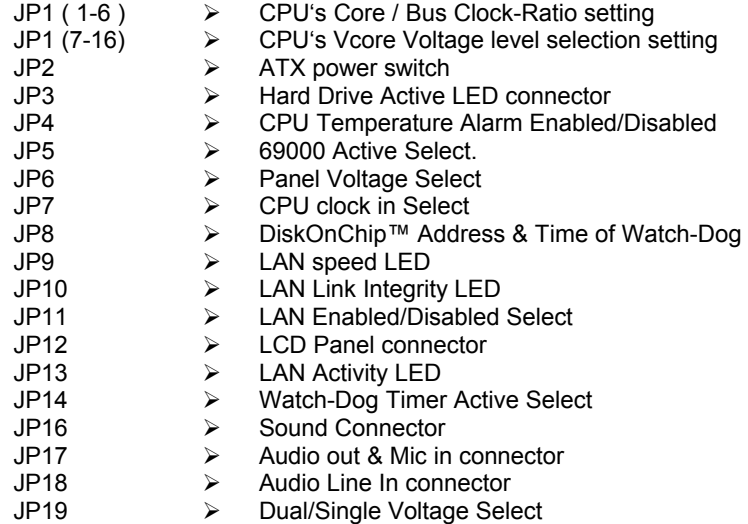

## 2.5 Quick Listing of Connectors

- CN1: ATX Power Connector
- CN2: 5pin Keyboard Connector
- CN3: IDE Connector
- CN4: Speaker Connector
- CN5: KEYLOCK Connector
- CN6: RESET
- CN7: IR Connector
- CN8: FDD Connector
- CN9: PC/104 64pin Connector
- CN10: PC/104 40pin Connector
- CN11: Parallel Port
- CN12:USB
- CN13:COM3 Connector (HEADER 5X2)
- CN14:COM4 Connector (HEADER 5X2)
- CN15: COM2 Connector (HEADER 5X2)
- CN16:COM1 Connector (HEADER 5X2)
- CN17:RJ-45 Connector
- CN18:CRT Connector (DB15)
- CN19: PS/2 6pin Mini Din Keyboard Connector
- CN20:PS/2 6pin Mini Din Mouse Connector
- CN21:COM2 (DB9 For HS-5220P/HS-5620P)
- CN22:COM1 (DB9 For HS-5220P/HS-5620P)

## 2.6 Jumper Setting Description

A jumper pin-set is **ON** as a shorted circuit with a plastic cap inserted over two pins. A jumper pin-set is **OFF** as a open circuit with a plastic cap inserted over one or no pin(s) between pins. The below figure 2.2 shows the examples of different jumper pin-set setting as **ON** or **OFF** in this manual.

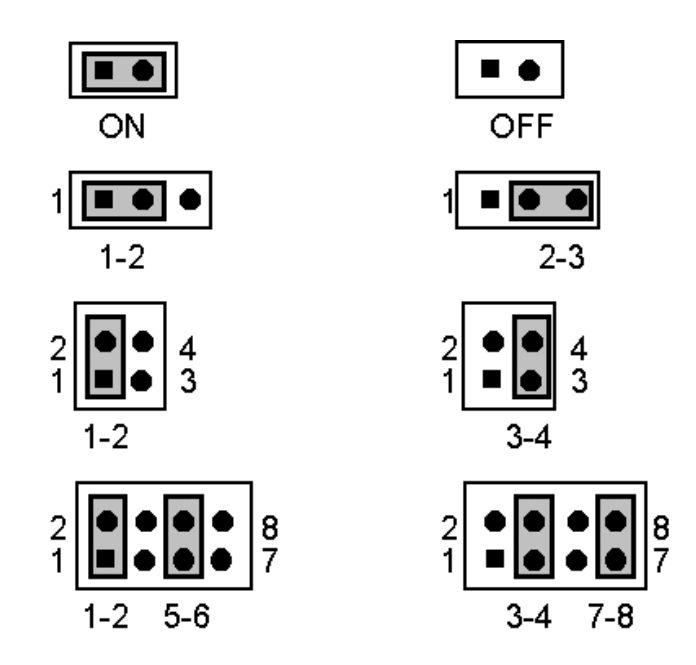

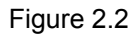

All jumper pin-set already has its default setting with the plastic cap inserted as ON, or without the plastic cap inserted as OFF. The default setting may reference in this manual with a " \* " symbol in front of the selected item.

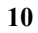

## 2.7 VGA Controller

The on board 69000 chipset provides with up to 1280x1024 256 colors resolution. The board provides the user to auto disable VGA if another PCI-bus display card is pluged in into the PCI-slot.

There is no need to set any jumper to disable the on board VGA if any 2nd PCI-bus VGA card is pluged-in into the PCI-slot.

If you want to disable VGA by Hardware, you can select JP5.

#### <sup>z</sup>**JP5 : VGA Controller**

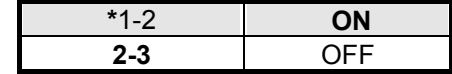

#### 2.8 DiskOnChip™ Address Setting

The HS-5220/HS-5620 provides an U8 socket to install the DiskOnChip<sup>™</sup> module.

A JP8 may select the starting memory address of the DiskOnChip™ (D.O.C.) for avoid the mapping area with any other memory devices. If you have other memory devices in the system, please set both at different memory address mapping.

#### <sup>z</sup>**JP8 : DiskOnChip Address**

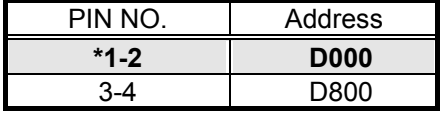

The D.O.C. function allows the system in using without FDD nor HDD. The D.O.C. may be format as driver C: or driver A:. User may also uses the DOS's commands such as FORMAT, SYS, COPY, XCOPY, DISCOPY and DISKCOMP etc. This means that the D.O.C. may be used as driver-A if the system works without FDD-A for ambient application. Please contact with your supplier for different size D.O.C. module.

## 2.9 Setting the CPU of HS-5220/HS-5620

The HS-5220/HS-5620 provides all possibility in jumper setting for types of CPU with JP1 ( 7-16 ) for CPU Vcore Voltage, JP7 ( 1-8 ) for internal Host Bus Clock Rate and JP1 ( 1-6 ) for CPU Clock-in Multiplex Weighted Value setting as following. For Dual Voltage and Tillamook CPU, JP19 ON. **Please contact with your CPU's supplier in getting those information for correctly setting. Any wrong setting may cause CPU defect.**

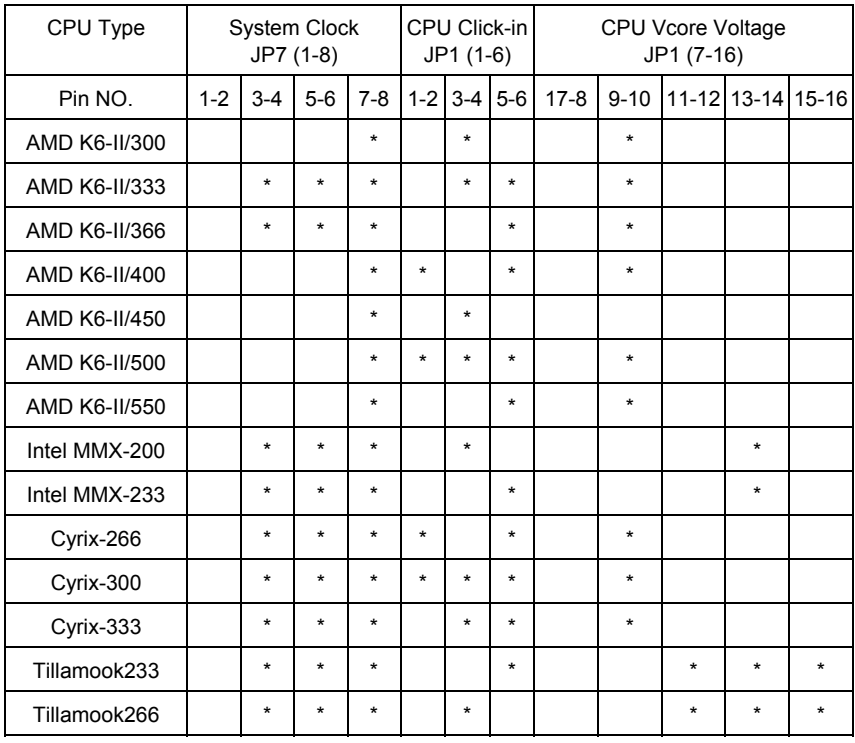

#### ■ CPU Vcore Voltage Selection (  $*→ON$  )

#### <sup>z</sup>**JP9**:**Dual/Single Voltage Select**

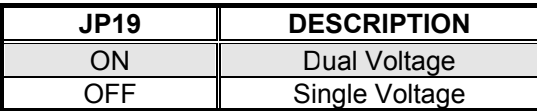

## 2.10 Watch-Dog Timer

There are three access cycles of Watch-Dog Timer as Enable, Refresh and Disable. The Enable cycle should proceed by READ PORT 443H. The Disable cycle should proceed by READ PORT 045H. A continue Enable cycle after a first Enable cycle means Refresh.

Once if the Enable cycle is active, a Refresh cycle is requested before the time-out period for restarting counts the WDT Timer's period. Otherwise, it will assume that the program operation is abnormal when the time counting over the period preset of WDT Timer. A System Reset signal to start again or a NMI cycle to the CPU comes if over.

The JP14 is using to select the active function of watch-dog timer in disable the watch-dog timer, or presetting the watch-dog timer activity at the reset trigger, or presetting the watch-dog timer activity at the NMI trigger.

#### <sup>z</sup>**JP14 : Watch-Dog Active Type Setting**

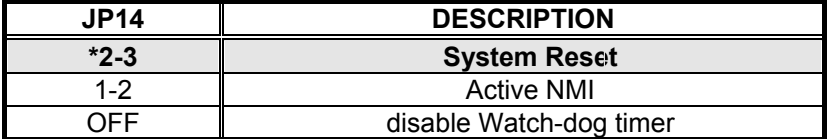

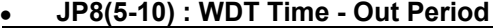

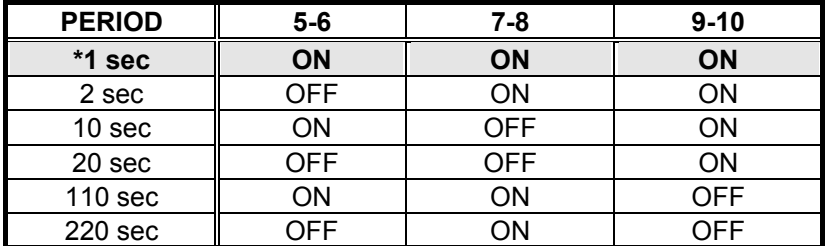

The Watch-dog timer is disabled after the system Power-On. The watch-dog timer can be enabled by an Enable cycle with reading the control port (443H), a Refresh cycle with reading the control port (443H) and a Disable cycle by reading the Watch-dog timer disable control port (045H). After a Enable cycle of WDT, user must constantly proceed a Refresh cycle to WDT before

its period setting comes ending of every 1, 2, 10, 20, 110 or 220 seconds ( Please reference to the selection table of JP8 for WDT Time-Out period setting ). If the Refresh cycle does not

active before WDT period cycle, the on board WDT architecture will issue a Reset or NMI cycle to the system.

The Watch-Dog Timer is controlled by two I/O ports.

| 443H | I/O Read | The Enable cycle.  |
|------|----------|--------------------|
| 443H | I/O Read | The Refresh cycle. |
| 045H | I/O Read | The Disable cycle. |

The following sample programs is showing how to Enable, Disable and Refresh the Watch-dog timer:

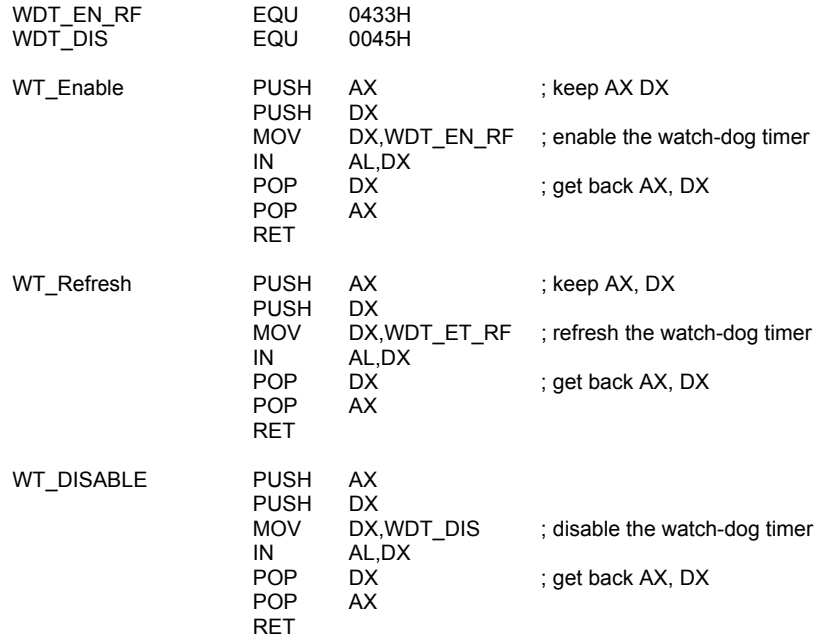

# 2.11 System Memory SDRAM

The HS-5220/HS-5620 provides SDRAM memory on board with one DIMM socket for maximum 256MB capacity,.

# *Chapter-3*

# Connection

This chapter gives all necessary information of the peripheral's connections, switches and indicators.

## 3.1 VGA Connectors

The HS-5220/HS-5620 provides one external connector for the VGA monitor connection.

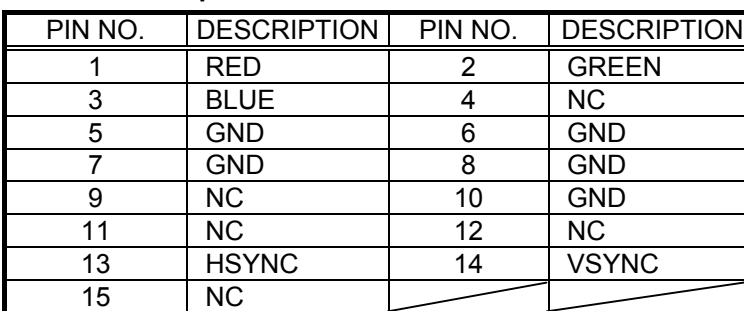

#### <sup>z</sup>**CN18 : 15pin CRT connector**

## 3.2 Serial Ports Connectors

The HS-5220/HS-5620 offer four high speed NSIGC550 compatible UARTS with Read/ Receive 16 byte FIFO serial ports with two DB-9 external connector (HS-5220P/HS-5620P only) and four internal 10-pin header connector.

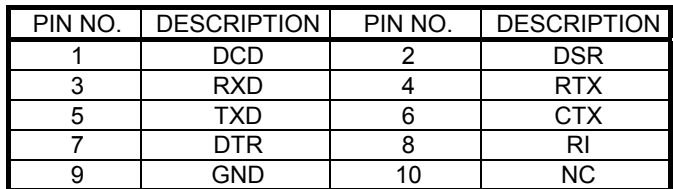

#### <sup>z</sup>**CN13,14,15,16: 10Pin Serial Port Header**

#### <sup>z</sup>**CN21,22: For HS-5220P/HS-5620P only**

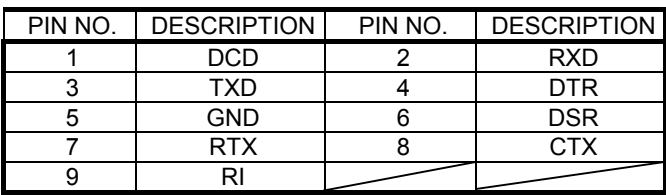

# 3.3 Keyboard Connector

The HS-5220/HS-5620 offers two possibilities for Keyboard connections to external PS/2 keyboard at CN19 or an internal 5 pin header at CN2.

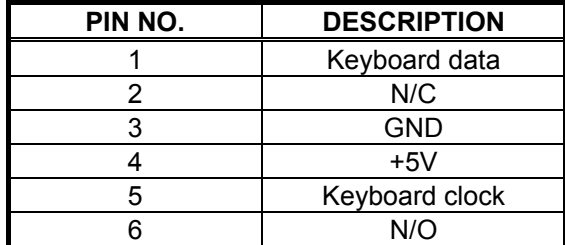

#### <sup>z</sup>**CN19 : PS/2 6pin Mini Din Keyboard Connector**

#### <sup>z</sup>**CN2 : 5pin Keyboard Connector**

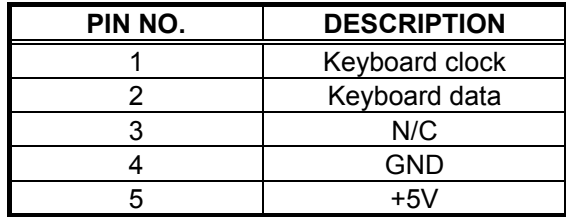

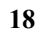

# 3.4 PS/2 Mini DIN 6-pin Mouse Connector

The HS-5220 provides an external PS/2 mouse connector at CN20 with following pin information.

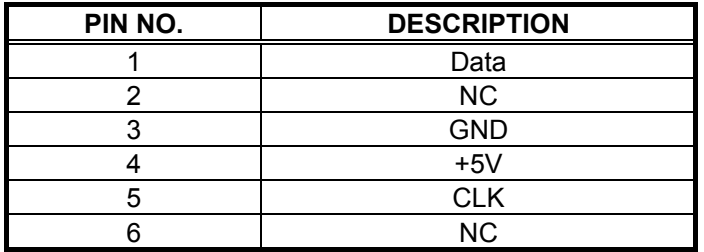

#### <sup>z</sup>**CN20 : PS/2 6pin Mini Din Mouse Connector**

## 3.5 PCI E-IDE Drive Connector

One standard 40pin header daisy-chain driver connector provides as CN3 with following pin assignment. Total two IDE (Integrated Device Electronics) drivers may connect.

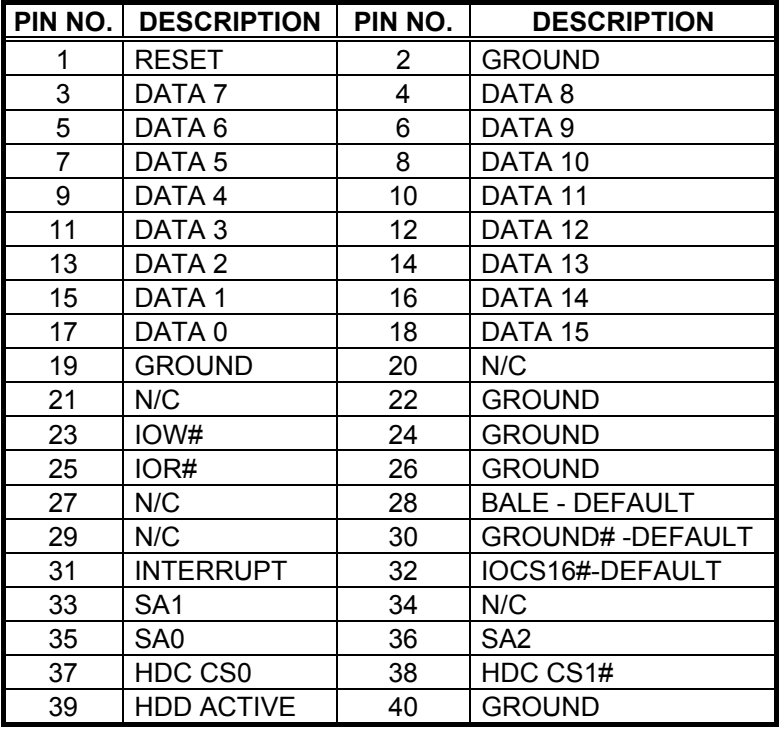

<sup>z</sup>**CN3 : IDE Connector**

## 3.6 Parallel Port Connector

A standard 26pin flat cable driver connector provides as CN11 with following pin assignment for connection to parallel printer.

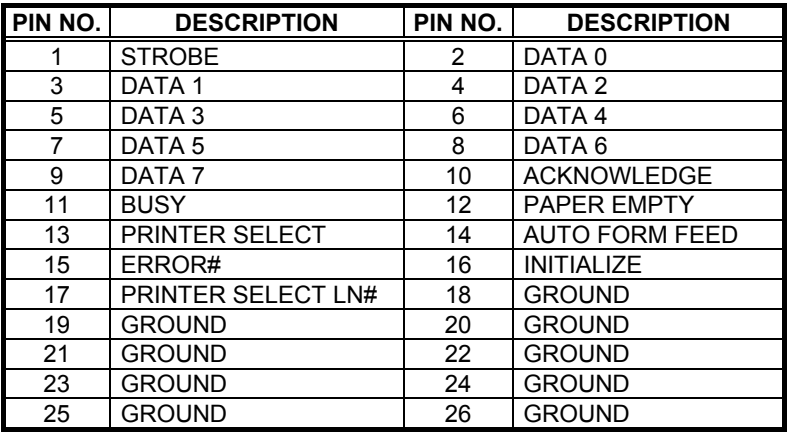

<sup>z</sup>**CN11 : Parallel Port Connector**

# 3.7 Keylock Connector and POWER LED

The following provides the pin information for Keylock with Power's LED indicator connection from CN5.

#### <sup>z</sup>**CN5 : KEYLOCK and POWER LED Connector**

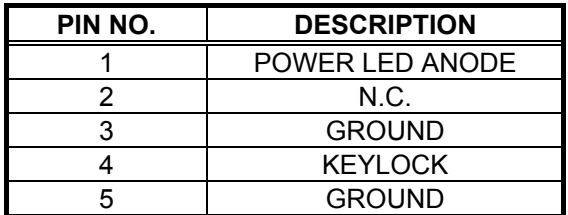

## 3.8 ATX Power Connector

The HS-5220/HS-5620 reserved a CN1 for ATX Power funtion CN1 can control the 5 pin ATX via the extension cable from the Backplane.

## 3.9 The Floppy Disk Drive Connector

A standard 34-pin header daisy-chain driver connector provides as CN8 with following pin assignment. Total two FDD drivers may connect.

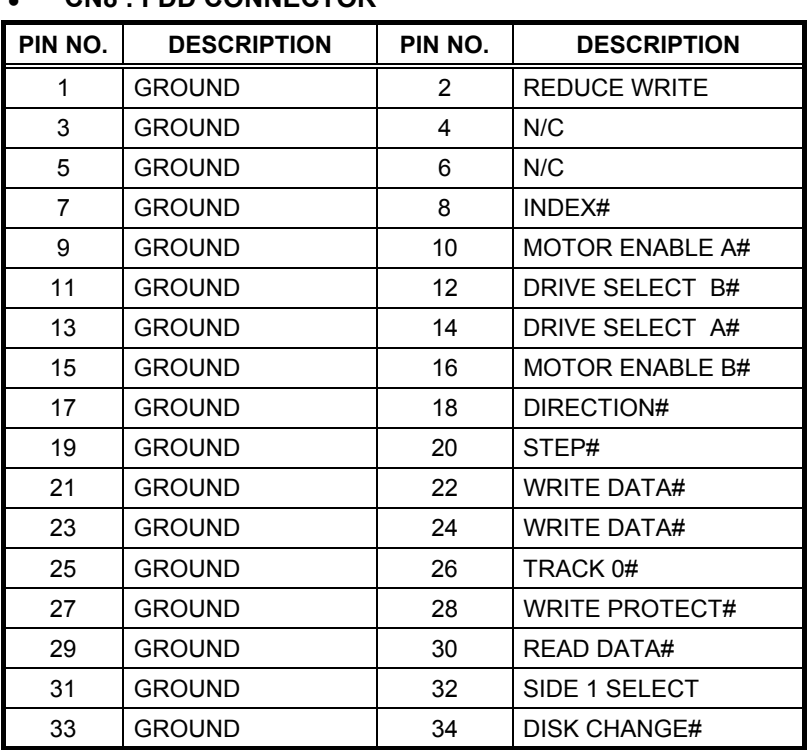

### <sup>z</sup>**CN8 : FDD CONNECTOR**

## 3.10 Connectors of the on board Sound Adapter

The HS-5220/HS-5620 has an on board ESS® Solo1 3D sound interface. The following are the connectors of LINE IN, AUXB and MIC/SPEAKER connectors.

The LINE IN and AUXB connectors are for audio sound input. The LINE IN provides for 4pin connection, and AUXB provides for 3pin connection.

#### <sup>z</sup>**JP18 : LINE IN Connector**

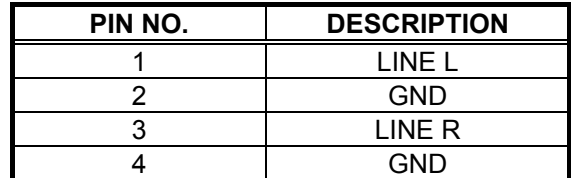

#### <sup>z</sup>**JP16 : AUXB Connector**

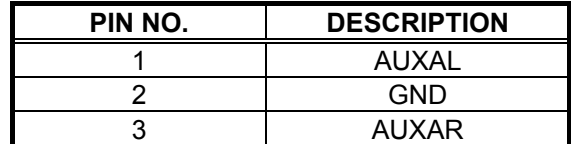

#### <sup>z</sup>**JP17 : MIC/SPEAKER Connector**

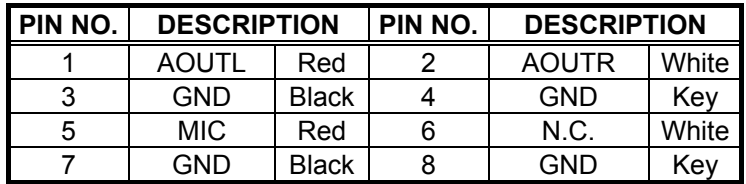

With MIC/SPEAKER cable, user may connect R/L Speaker to the AOUTL and AOUTR pins of JP18, and connect Microphone to the MIC pin of JP17.

### 3.11 Fast Ethernet Connector

The Fast Ethernet controller provides with 32-bit performance, PCI bus master capability, and full compliance with IEEE 802.3 10/100Based-T specifications.

For 10/100Base-T operation, please connect the network connection by plugging one end of the cable into the RJ-45 of the CN17 Connector.

| PIN NO. DESCRIPTION PIN NO. | <b>DESCRIPTION</b> |
|-----------------------------|--------------------|
| TX+                         | TX-                |
| $RX+$                       | NC.                |
| NC.                         | RX-                |
| NC.                         | NC.                |

<sup>z</sup>**CN17 : RJ-45 Connector** 

#### 3.12 PC/104 Bus Connection

The HS-5220/HS-5620's PC/104 expansion bus provides you to connect all kind of PC/104 modules. The PC/104 bus has been already become the industrial embedded 16bit PC standard bus. You can easily install over thousands type of PC/104 modules from hundreds of venders in the world. The detailed pin assignment of the PC/104 expansion bus connectors CN9 and CN10 are specified as following tables:

#### *Note : The PC/104 connector allows to directly plug-in Stack-thru PC/104 modules without the PC/104 mounting kit.*

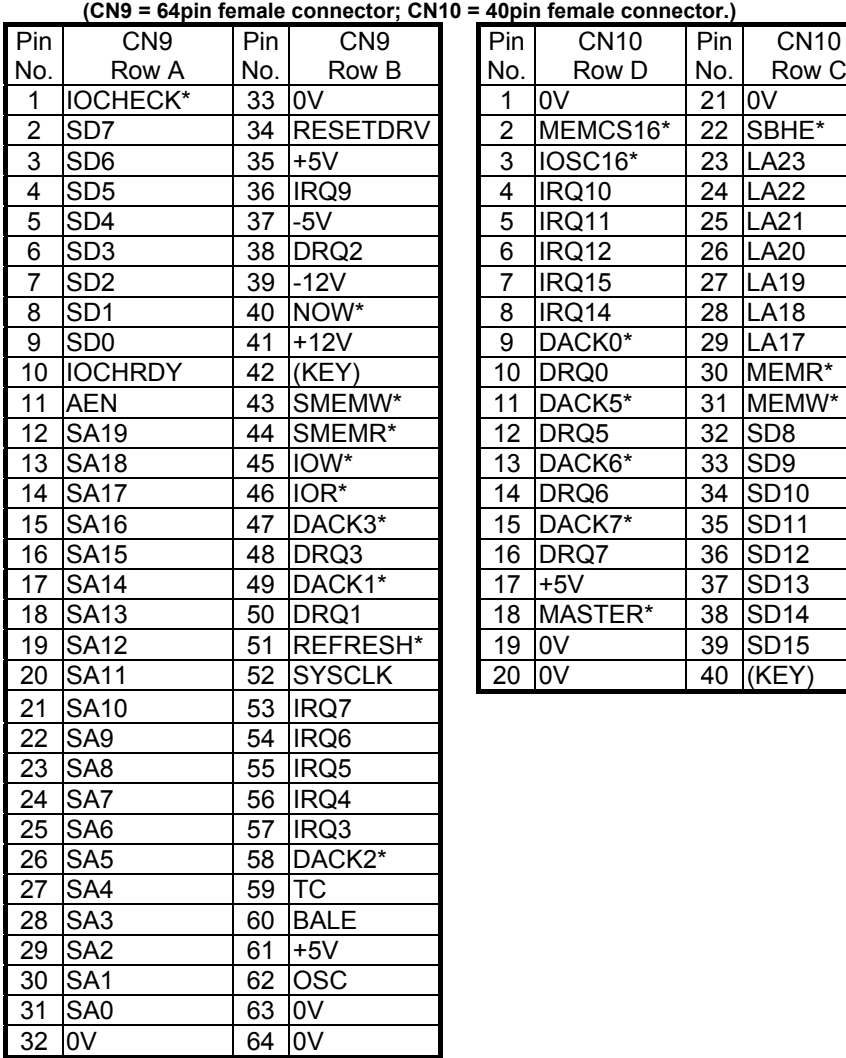

|  |  |  | <b>CN9&amp;CN10 : PC/104 Expansion Bus</b> |
|--|--|--|--------------------------------------------|
|--|--|--|--------------------------------------------|

**(10 = 40pin female connector.)** 

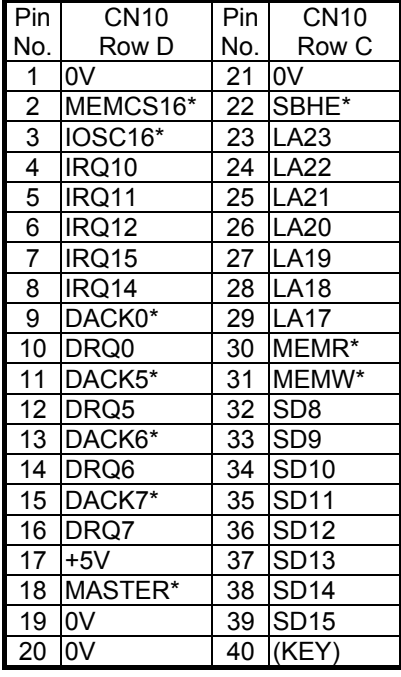

## 3.13 Flat-Panel Connector

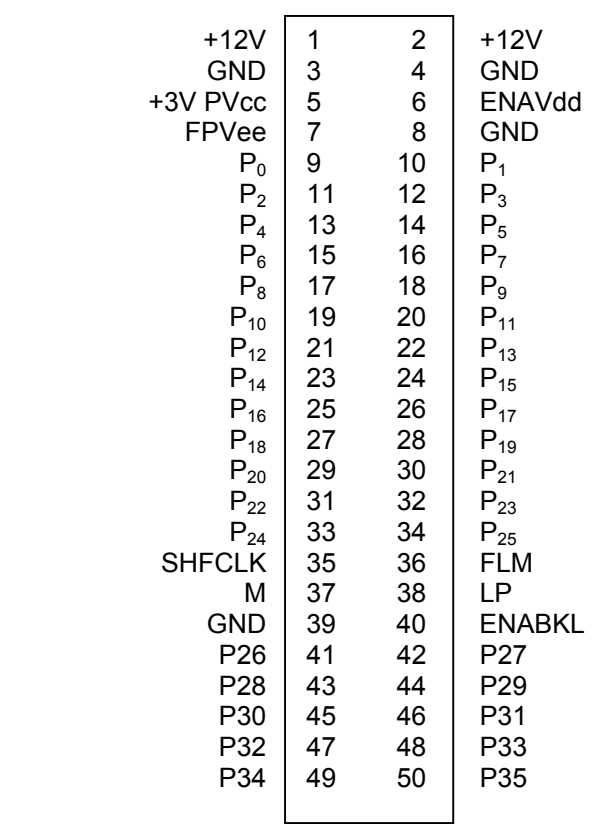

The HS-5220/HS-5620 provides a 50pin 2.0 mm pitch header connector (JP12) for 3.3V Flat panel connection with following pin-assignment.

#### <sup>z</sup>**JP6 : Panel Power Selection**

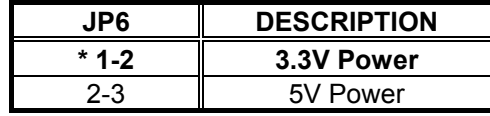

## 3.14 USB Ports Connector

The HS-5220/HS-5620 provides one 8pin connector for USB-0 & USB-1 ports. Please refer to the following default pin information.

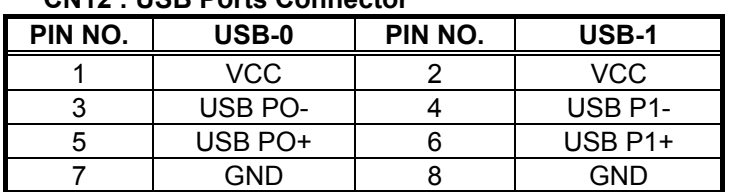

#### <sup>z</sup>**CN12 : USB Ports Connector**

## 3.15 CMOS Setup

#### <sup>z</sup>**JP15 : Clean CMOS (only for DS12B887)**

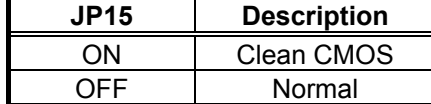

# *Chapter-4*

# AWARD BIOS Setup

The HS-5220/HS-5620 uses Award PCI/ISA BIOS for the system configuration. The Award BIOS setup program is designed to provide the maximum flexibility in configuring the system by offering various options which could be selected for end-user requirements. This chapter is written to assist you in the proper usage of these features.

To access AWARD PCI/ISA BIOS Setup program, press <Del> key during memory testing when first power on. The Main Menu will be displayed at this time.

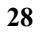

## 4.1 Main Menu

Once you enter the Award BIOS CMOS Setup Utility, the Main Menu will appear on the screen. The Main Menu allows you to select from several setup functions and two exit choices. Use the arrow keys to select among the items and press <Enter> to enter the sub-menu.

#### ROM PCI/ISA BIOS (2A5KKD2B) CMOS SETUP UTILITY AWARD SOFTWARE, INC.

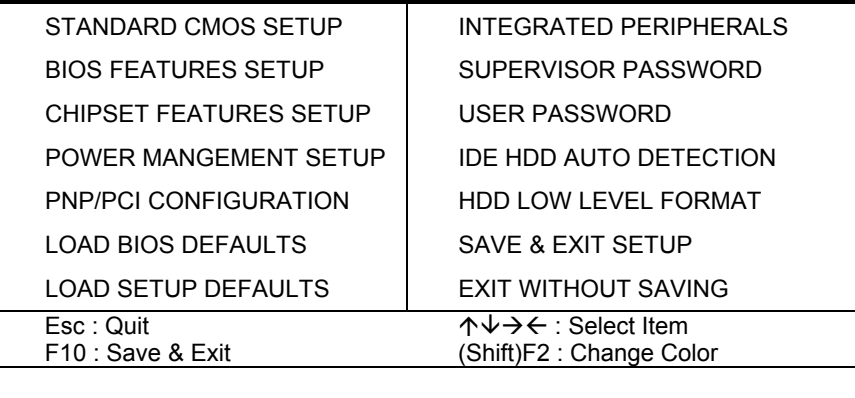

Note that a brief description of each highlighted selection appears at the bottom of the screen.

## 4.2 Standard CMOS Setup

The Standard Setup is used for the basic hardware system configuration. The main function is for Data/Time and Floppy/Hard Disk Drive settings. Please refer to the following screen for the setup. When the IDE hard disk drive you are using is larger than 528MB, please set the HDD mode to **LBA** mode. Please use the IDE Setup Utility in BIOS SETUP to install the HDD correctly.

#### ROM PCI/ISA BIOS (2A5KKD2B) STANDARD CMOS SETUP AWARD SOFTWARE, INC.

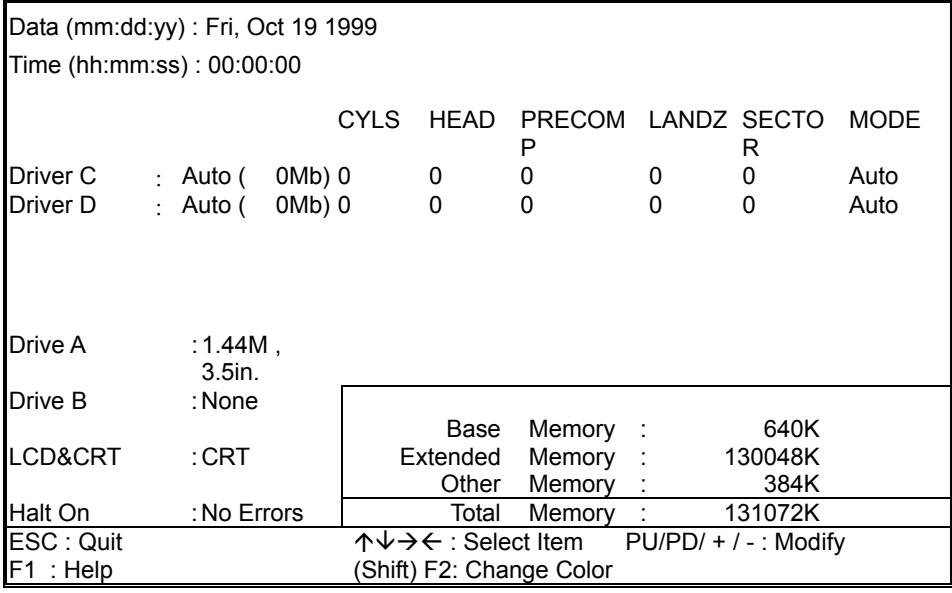

# 4.3 BIOS Features Setup

This section allows you to configure your system for the basic operation. You have the opportunity to select the system's default speed, boot-up sequence, keyboard operation, shadowing and security.

#### ROM PCI/ISA BIOS (2A5KKD2B) BIOS FEATURES SETUP AWARD SOFTWARE, INC.

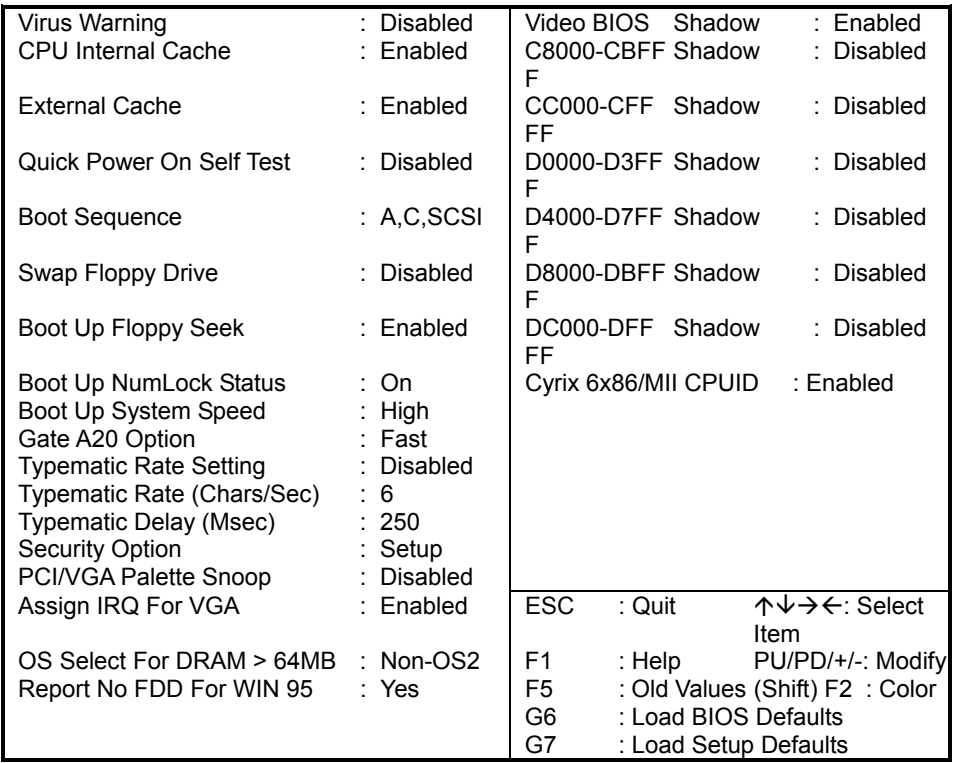

## 4.4 Chipset Features Setup

This section allows you to configure the system based on the specific features of the installed chipset. This chipset manages bus speeds and the access to the system memory resources, such as DRAM and the external cache. It also coordinates the communications between the conventional ISA and PCI buses. It must be stated that these items should never be altered. The default settings have been chosen because they provide the best operating conditions for your system. You might consider and make any changes only if you discover that the data has been lost while using your system.

#### ROM PCI/ISA BIOS (2A5KKD2B) CHIPSET FEATURES SETUP AWARD SOFTWARE, INC.

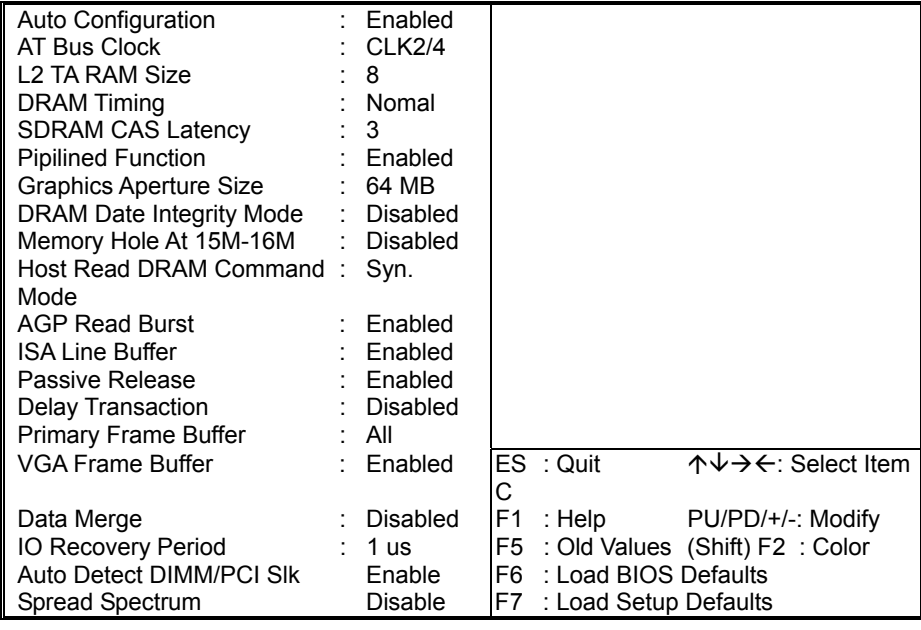

## 4.5 Integrated Peripherals

The IDE hard drive controllers can support up to two separate hard drives. These drives have a master/slave relationship which is determined by the cabling configuration used to attach them to the controller. Your system supports two IDE controllers--a primary and a secondary--so you can install up to four separate hard disks.

PIO means Programmed Input /Output. Rather than having the BIOS issue a series of commands to affect the transfer to or from the disk drive, PIO allows the BIOS to tell the controller what it wants and then let the controller and the CPU perform the complete task by them. This is much simpler and more efficient (also faster).

#### ROM PCI/ISA BIOS (2A5KKD2B) INTEGRATED PERIPHERALS AWARD SOFTWARE, INC.

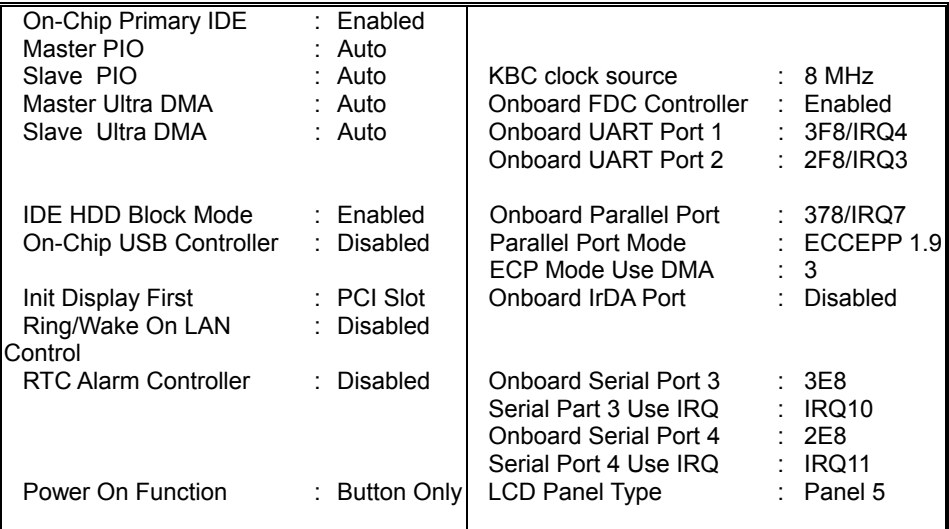

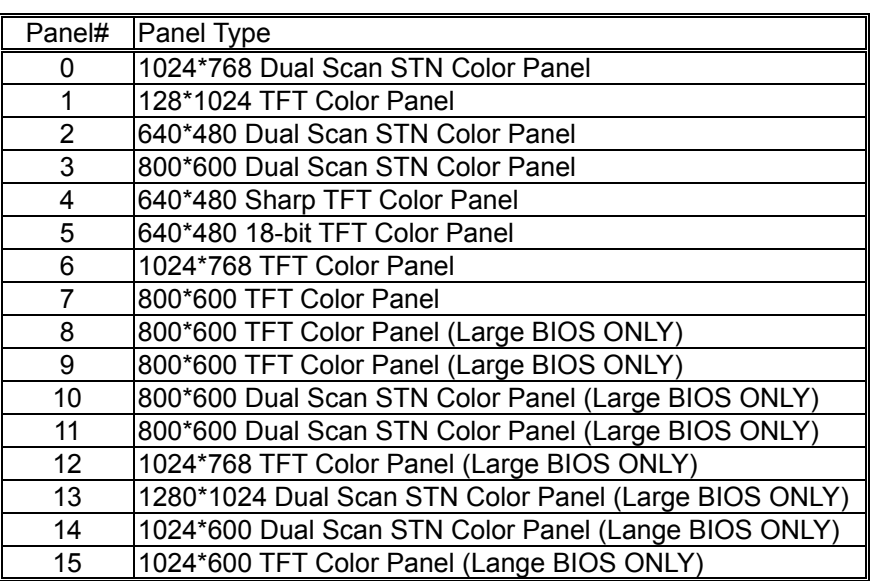

# 4.6 Power Management Setup

The Power Management Setup allows user to configure the system for saving energy in a most effective way while operating in a manner consistent with his own style of computer use.

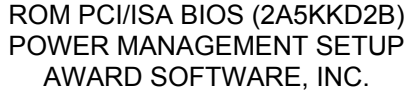

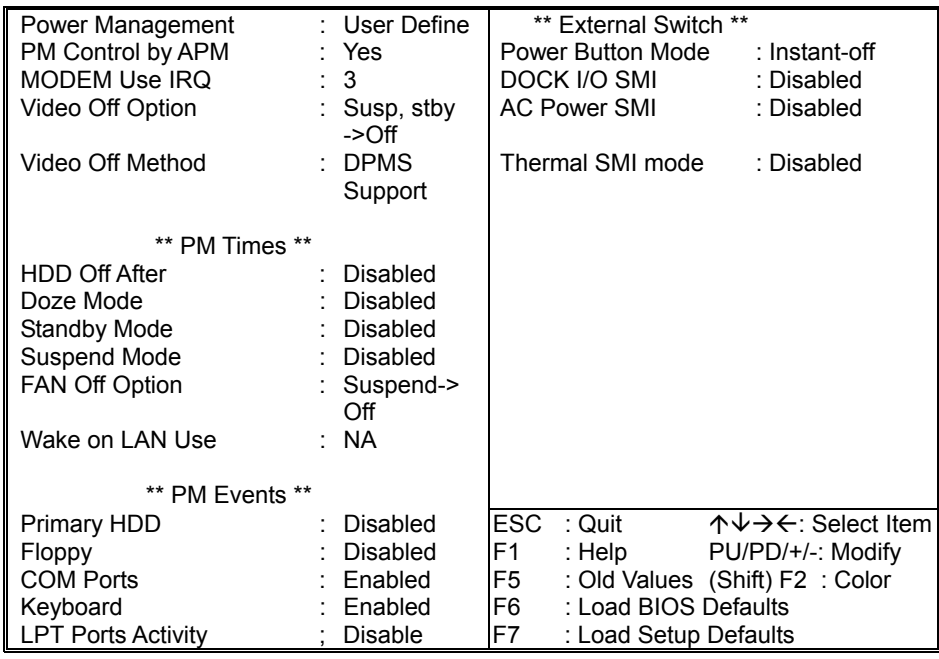

# *Chapter-5*

# Software Utilities

This chapter the detailed information of VGA and LAN function. How to install the configuration is also included.

Section include:

- **.** VGA DRIVER INSTALLATION
- **.** NETWORK DRIVER INSTALLATION

## 5.1 VGA DRIVER INSTALL FOR WIN95&98

- 1. Click Start, then Setting, then Control Panel. Start the Display applet program.
- 2. Select the setting page, push the advanced properties button. Push the change button in the adapter area.
- 3. Continue to click "Next". Select Display a list of all drivers in a specific location, So you can select the drivers you want. Click "Next".
- 4. Select the Specify a location checkbox and click "Browse". Specify the path to the new driver and press the <ENTER> key.

(if in driver A:, select a:\win95)

5. The Select device dialog box will appear.

Select Chips and Tech. 69000 PCI

- 6. Continue choosing close until asked to restart machine.
- 7. After the system has restarted, you can go back into the display applet and select alternate screen resolutions and color depths.

Note: Installation procedure for Windows 98 is similar to Windows95.

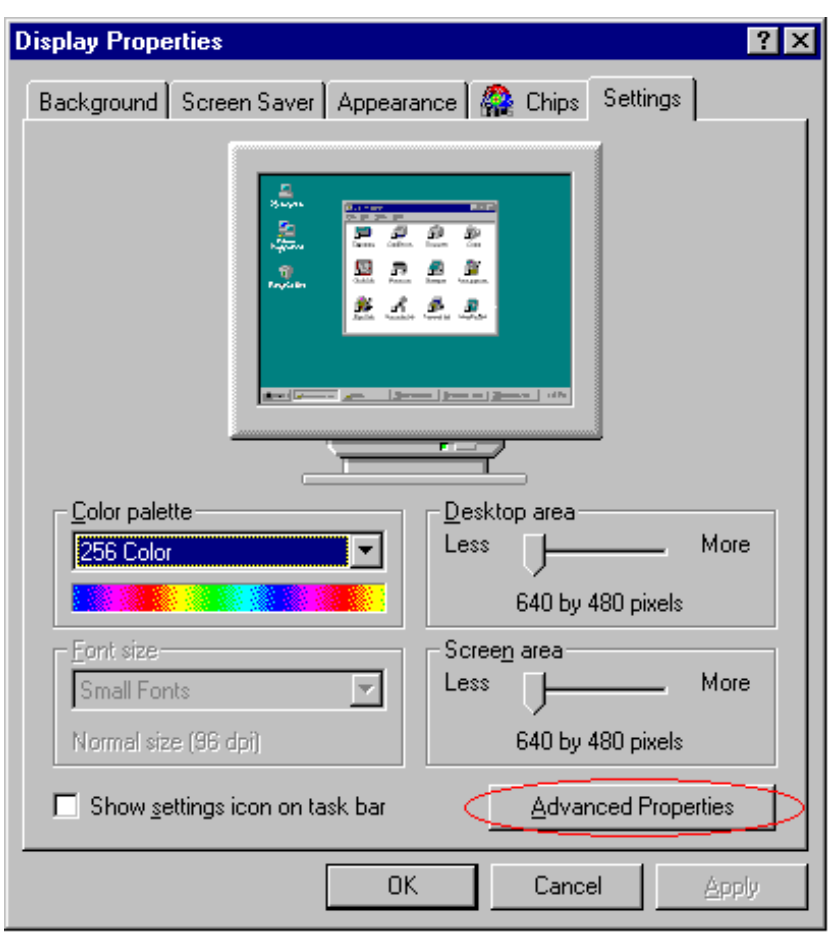

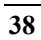

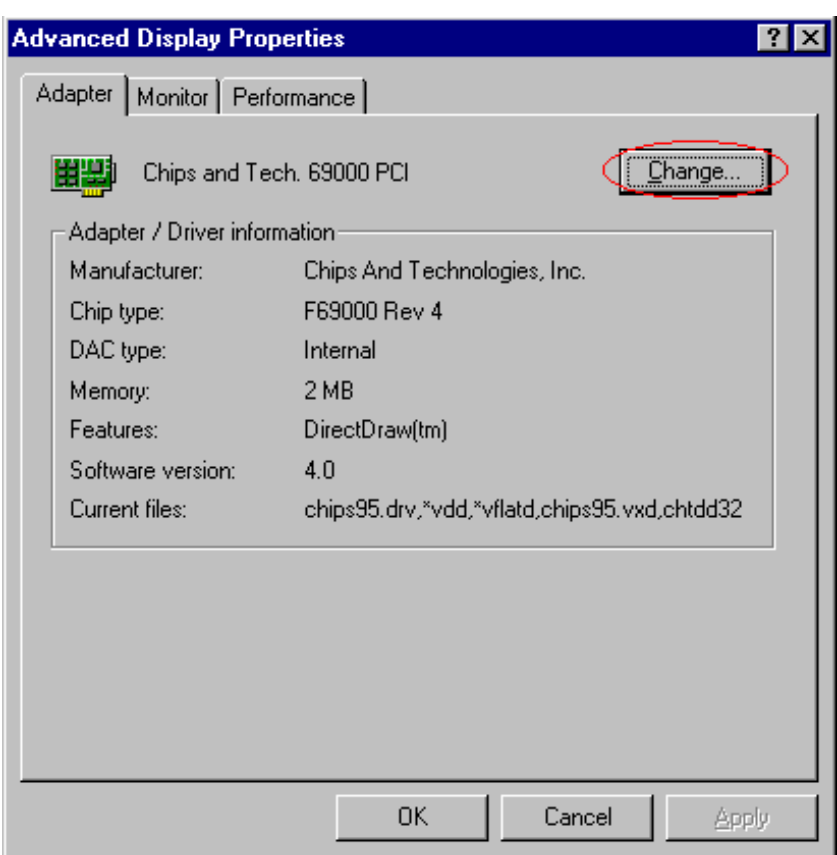

## 5.2 VGA DRIVER INSTALL FOR WIN NT4.0

- 1. Click the Start button, then go to Setting and click on Control Panel. Click on Display icon to start the Display Properties Window.
- 2. Click on the Settings tab, and then click on Display Type. In the Change Display Type window, click on "Have Disk".
- 3. Specify the path to the new driver and press the <ENTER>key.

(if in driver A:, type a:\nt40)

#### Select Chips Video Accelerator (655545/48/50/54/55/68554 69000)

- 4. Click OK or press Enter. You will see warning panel about Third Party Drivers. Click on Yes to finish the installation.
- 5. Once the installation is completed, the system must shut down and restart for the new driver to take effect.
- 6. After restart, checking on the VGA driver, the properties of the driver should look similar to the following figure.

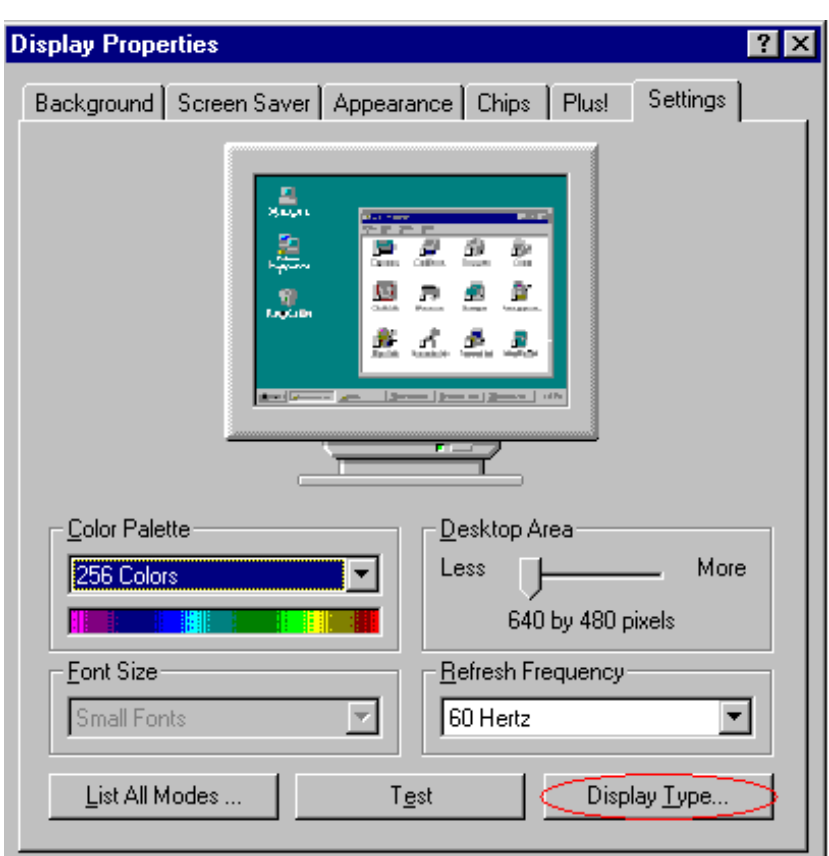

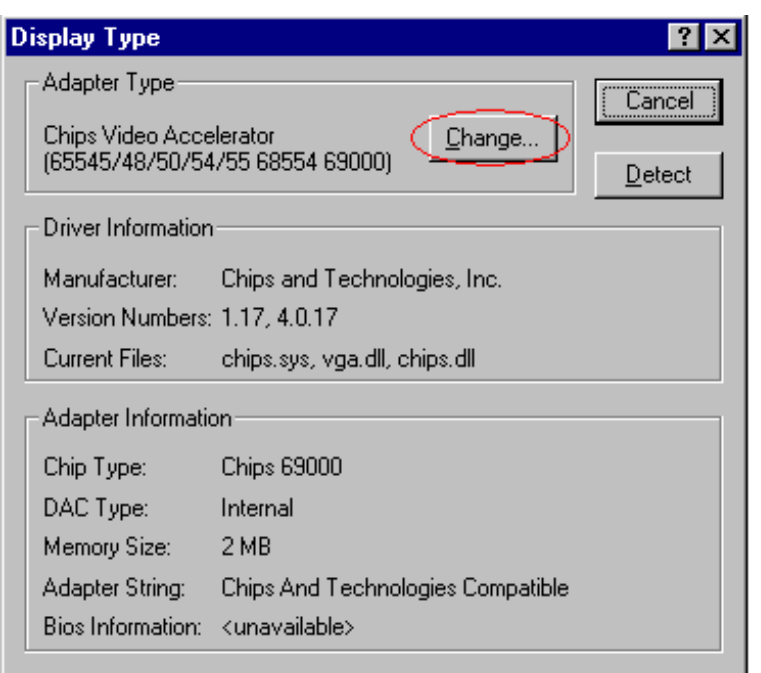

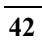

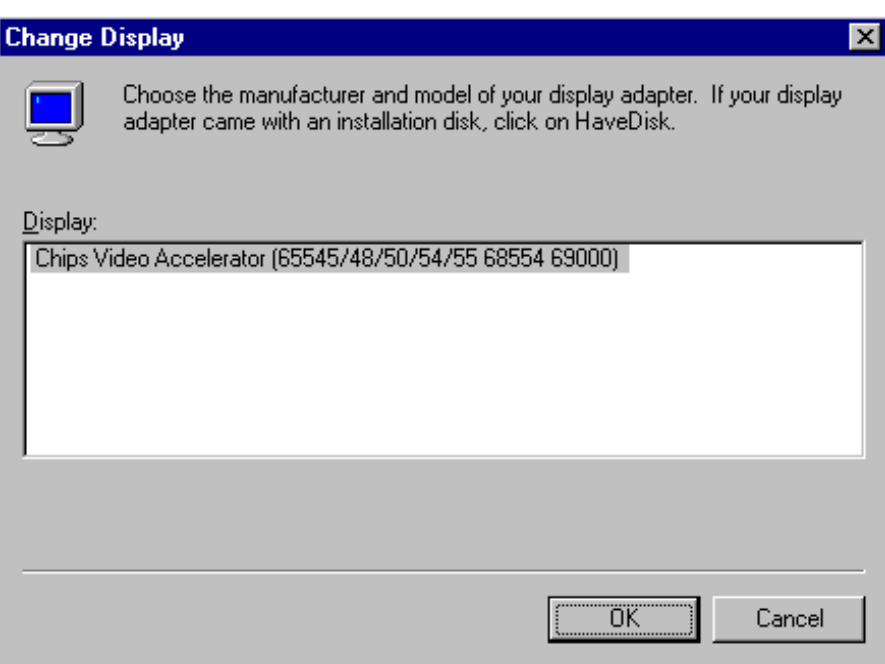

## 5.3 NETWORK DRIVER INSTALL FOR WIN98&95

### **Win98**

Windows 98 will detect the network driver automatically.

## **Win95**

- 1. Click Start, then Setting, in the "Setting" select Control panel. Start the network applet program.
- 2. In the Network window, click "Add". In the Select Network Component Type, select Adapter then click "Add".
- 3. When the Select Network Component Type, Select Adapter, then click "Add". Specify the path the new driver and press <ENTER> key.(If in driver a:, type a:\)

(If you're not sure exactly where the drivers are, choose the "Browse" button and find it)

#### **Select Intel EtherExpress PRO/100+ Management Adapter**

- 4. Click OK.
- 5. Windows 95 will copy the network drivers to the proper directories on your system.
- 6. Continue choosing "OK", until asked to restart your system.
- 7. After restart, checking on the network driver , the Properties of the driver should look similar to the following figure.

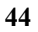

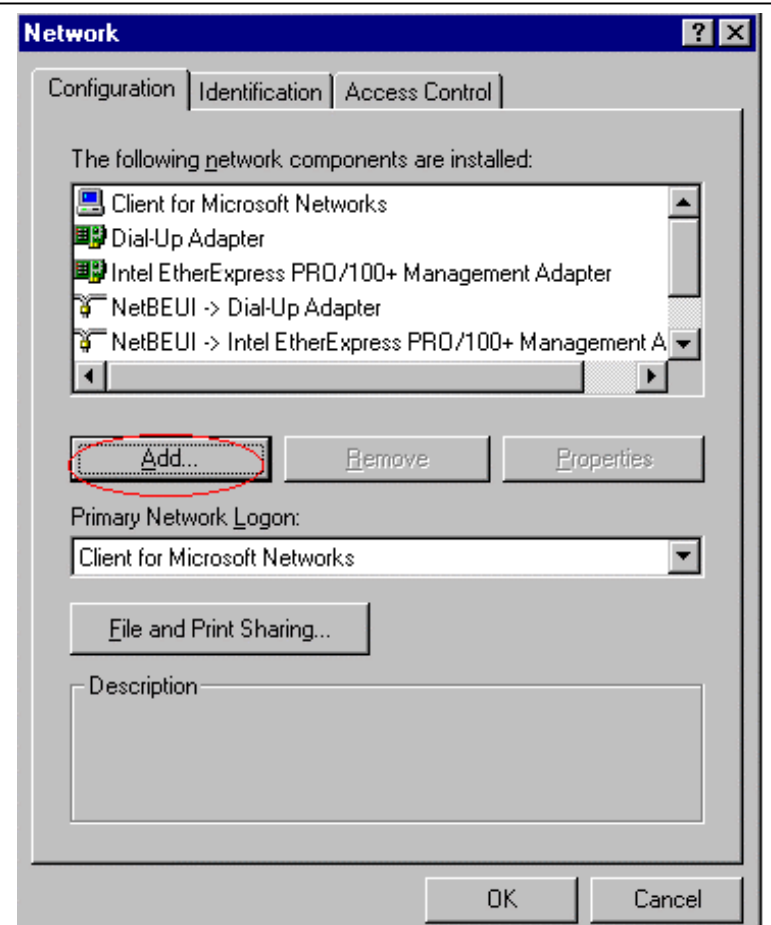

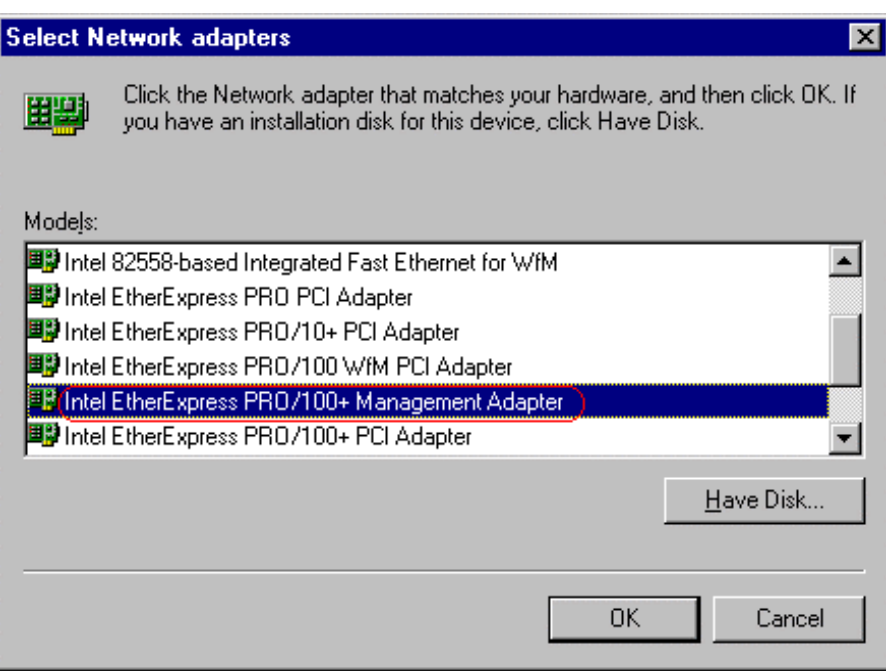

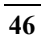

## 5.4 NETWORK DRIVER INSTALL FOR WIN NT4.0

- 1. Click the Start button, then go to Setting and click on Control Panel. Click on the Network icon to start the Network Window.
- 2. Click on the Adapters tab, and then click "Add". In the Select Network Adapter window, click "Have Disk".
- 3. This will bring up the Insert Disk window.
- 4. Supply the directory where the Windows NT driver files are located. (If in driver a: , type a:\)
- 5. The Select OEM Option window will show up.

#### **Select Intel EtherExpress PRO Adapter**

- 6. Click OK to finish the installation.
- 7. Once the installation is completed, the system must be shut down and restarted for the new driver to take effect.
- 8. After restart, checking on the Network driver, the Properties of the driver should look similar to the following figure.

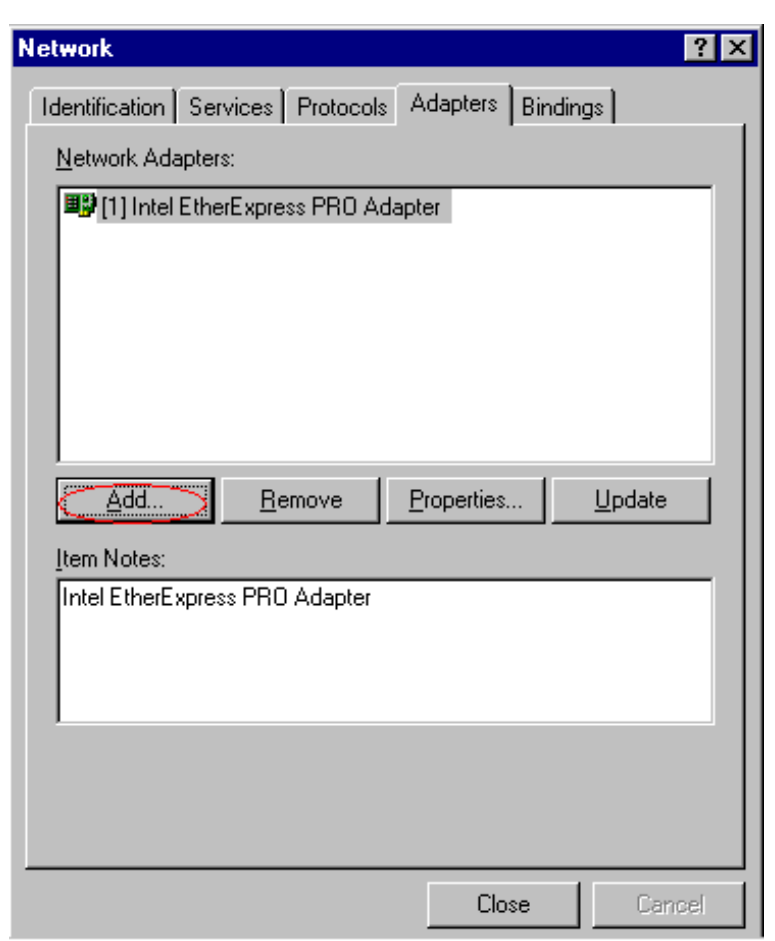

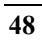